## **Table of Contents**

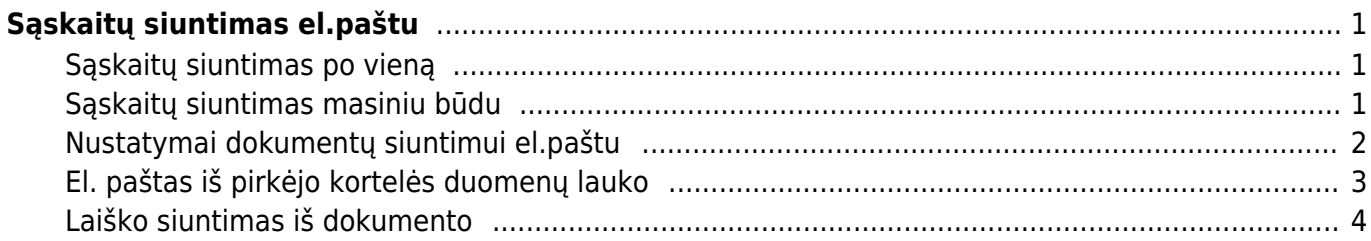

#### Kaip ir siunčiant sąskaitas po vieną, priklausomai nuo Jūsų asmeninių nustatymų, turėsite arba neturėsite galimybę įrašyti laiško turinį;

- 5. Sistema išsiųs sąskaitas ir pateiks jų sąrašą:
	- Prie išsiųstų sąskaitų bus parašyta "Išsiųsta";
	- Prie neišsiųstų sąskaitų bus parašytas pranešimas, kodėl sąskaita neišsiųsta.
- 6. Spauskite UŽDARYTI tam, kad uždaryti sąrašą, kokios sąskaitos buvo siunčiamos.

# <span id="page-2-0"></span>**Sąskaitų siuntimas el.paštu**

Pardavimo sąskaitas siųsti elektroniniu paštu, kaip ir spausdinti, galima dviem būdais - atskirais po vieną ir masiniu būdu.

### <span id="page-2-1"></span>**Sąskaitų siuntimas po vieną**

Norėdami išsiųsti konkrečią sąskaitą:

- 1. Eikite PARDAVIMAI→Dokumentai→Sąskaitos;
- 2. Atsidarykite reikiamą sąskaitą;
- 3. Spauskite mygtuką EL.PAŠTAS;
- 4. Sąskaita bus siunčiama el.paštais nurodytais sąskaitoje:
	- Jei nustatymuose esate pasidare galimybę koreguoti žinutę, atsidarys langas, kuriame laukelyje "Kam" galėsite patikslinti sąskaitos gavėjus, laukelyje "Tema" galėsite pakeisti laiško temą (subject'ą), taip pat galėsite įrašyti laiško turinį; patikslinus informaciją spauskite "SIŲSTI";
	- Jei nustatymuose esate pasidarę, kad žinutė nebūtų rašoma, tuomet atsidarys langas, kuriame galėsite patikslinti tik sąskaitos gavėjus; patikslinus informaciją spauskite OK;
- 5. Sąskaita išsisiųs ir gausite pranešimą "Išsiųsta".

#### <span id="page-2-2"></span>**Sąskaitų siuntimas masiniu būdu**

Norėdami masiškai išsiųsti tam tikras pardavimo sąskaitas: 1. Eikite PARDAVIMAI→Ataskaitos→Sąskaitų sąrašas;

2. Pasirinkite laikotarpį, jei reikia pasirinkite kitus filtrus, ir spauskite ATASKAITA - sistema parodys sąskaitų sąrašą;

3. Jei norite išsiųsti visas šias sąskaitas el.paštu, spauskite mygtuką SĄSKAITAS PAŠTU ir į klausimą "Ar norite išsiųsti balansą pirkėjui el.paštu?" atsakykite paspausdami mygtuką OK;

4. Sąskaitos bus siunčiamos el.paštais nurodytais sąskaitose:

#### <span id="page-3-0"></span>**Nustatymai dokumentų siuntimui el.paštu**

Prieš siunčiant sąskaitas ar kitus dokumentus iš Directo, reikia pasidaryti nustatymus:

- 1. Eikite NUSTATYMAI→Asmeniniai nustatymai:
	- El.paštas turi būti nurodytas vartotojo el.paštas (tuomet dokumentuose bus mygtukas EL.PAŠTAS);
	- Parašas galite nurodyti savo parašą (pavyzdžiui: Pagarbiai, vardas pavardė);
	- Siųsti kaip prisegtuką:
		- Ne dokumentas nebus prisegtas PDF formatu;
		- PDF dokumentas bus išsiųstas PDF formatu;
	- Prisegti el.paštu:
		- Ne nebus prisegti dokumente esantys prisegtukai;
		- Taip kartu dokumentu bus prisegami visi prisegtukai, esantys dokumente;
	- El.žinutės keitimas:
		- Ne nebus galimybės koreguoti el.laiško turinį,
		- Taip bus galimybė koreguoti el.laiško turinį.
- 2. Tam, kad galėtumėte dokumentus siųsti masiškai papildomai reikalingi šie nustatymai:
	- Eikite NUSTATYMAI→Asmeniniai nustatymai ir prie nustatymo "Siuntėjas" parinkite SMTP;
	- Užpildykite atsiradusius laukus pagal Jūsų el.pašto nustatymus (jei naudojate Outlook'ą juos rasite prie Account Settings).

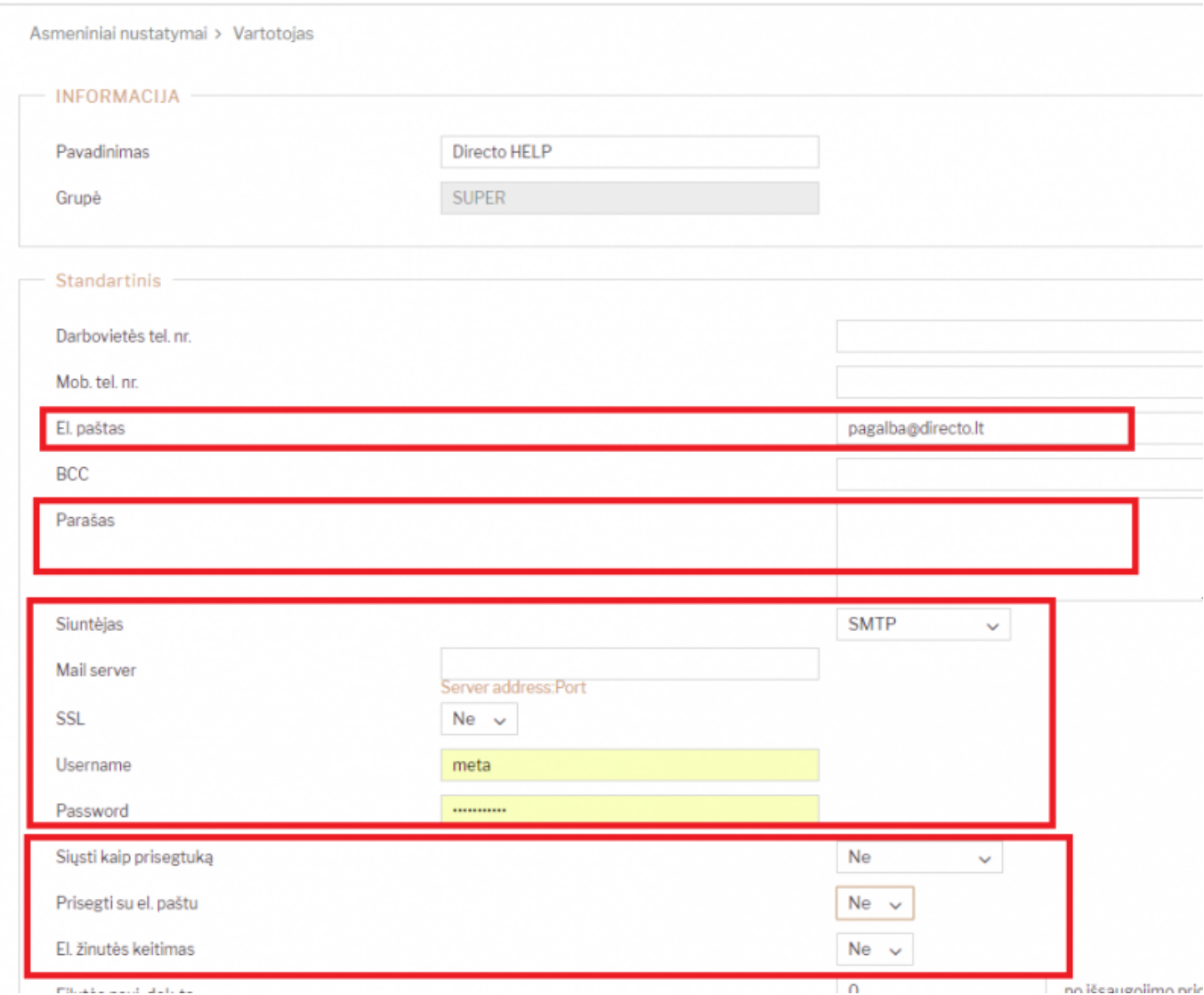

#### <span id="page-4-0"></span>**El. paštas iš pirkėjo kortelės duomenų lauko**

Pardavimo sąskaitas galime siųsti el. paštu kuris gali būti nurodytas pirkėjo kortelės duomenų lauke.

Pavyzdžiui:

Pirkėjo kortelėje sukuriame duomenų lauką, pvz. "El. paštas sąskaitoms" ir nurodome el. paštus kuriais norime siųsti pardavimo sąskaitas:

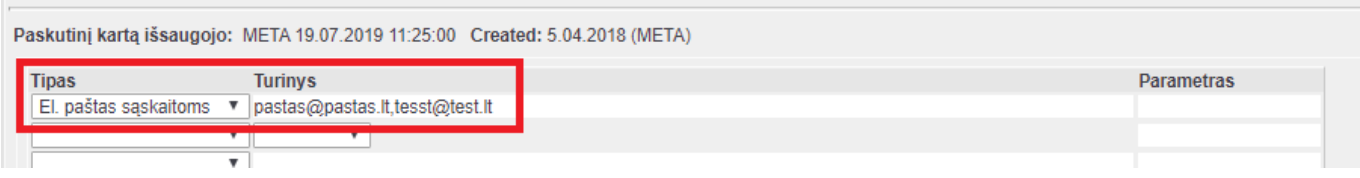

Pardavimo sąskaitos dokumente spaudžiame ant plaktuko ikonėlės ir pasirenkame reikiamą duomenų lauką prie nustatymo "Pirkėjo duomenų laukas su sąskaitos gavėjo el. paštu"

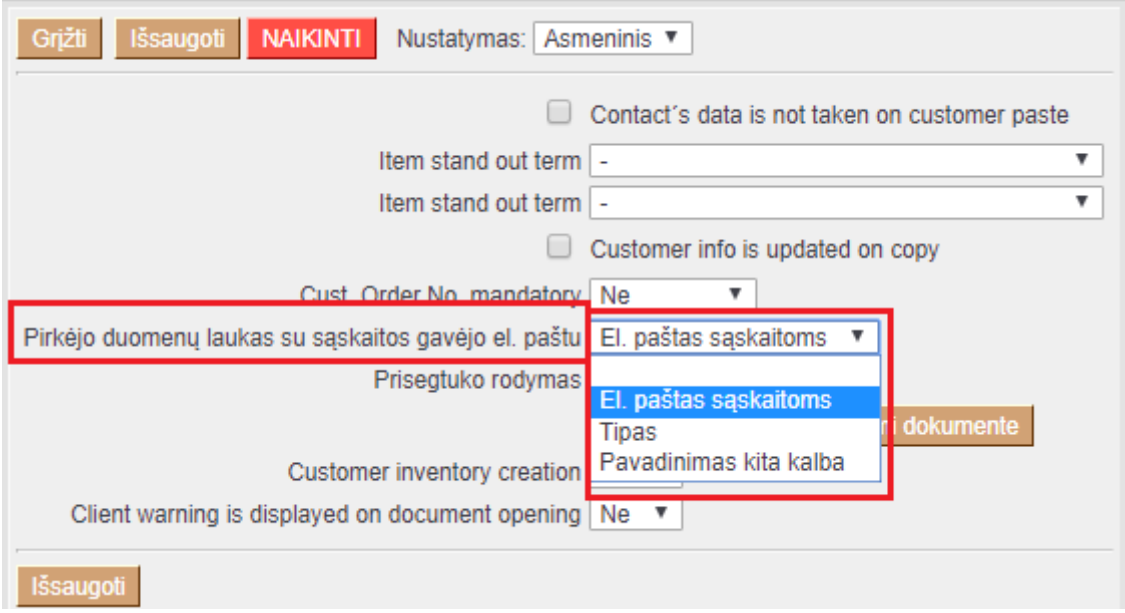

 Jei sąskaitos yra siunčiama masiniu būdu iš sąskaitų sąrašo ataskaitos - plaktuko nustatymus reikia atlikti ir šioje ataskaitoje.

Atlikus šiuos pakeitimus, laiškas bus siunčiamas pagal pasirinkto duomenų lauko informaciją:

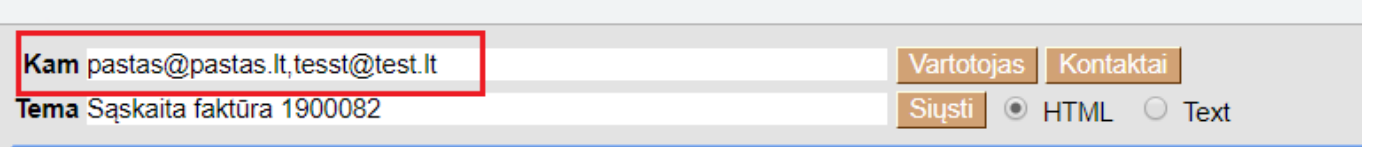

Jei nustatymai atlikti, tačiau duomenų laukas neužpildytas - sąskaitų el. pašto adresas bus imamas pagal standartinius Directo funkcionalumus.

 $\bigcirc$  Šie nustatymai yra atliekmi kiekvienam vartotojui individualiai.

#### <span id="page-5-0"></span>**Laiško siuntimas iš dokumento**

Directo programoje yra galimybė siųsti spausdinimo šablonus bei prisegtukus. Galima pasirinkiti ką siųsti, ar tik spausdinimo šabloną, ar tik prisegtukus, ar abu variantus.

Atsidarius pasirinktą dokumentą, spaudžiame ant mygtuko EL. PAŠTAS (jei norime pasirinkti kitą spausdinimo formą, spaudžiame dešinį pelės klaviša ant mygtuko EL. PAŠTAS ir pasirenkame iš sarašo reikiamą spauzdinimo formą).

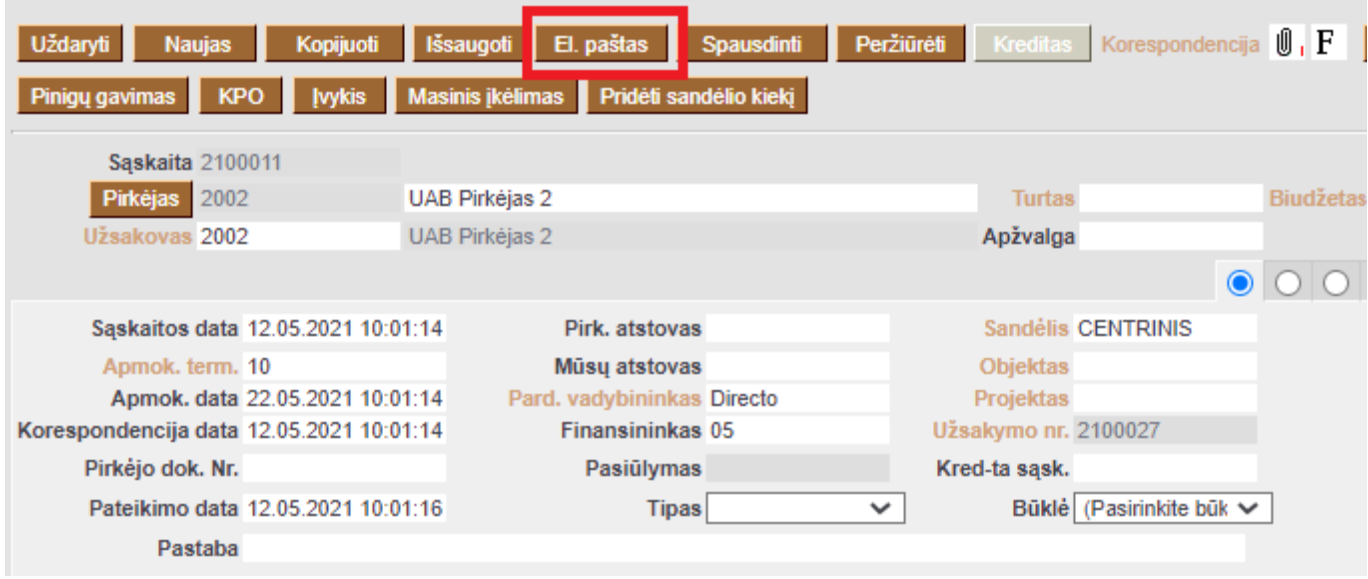

Pildomi laukai:

- KAM el. paštas kam bus siunčiamas el. laiškas; Galima nurodyti kelis el. pašto adresus, atskiriant kabliataškiu.
- BCC- papildomi gavėjai;
- TEMA laikšo tema. Laiško temą Directo pasiūlo priklauso nuo pasirinktos spausdinimo formos. Jei yra poreikis - jas galima koreguoti pačiame lange arba pakeisti kokia yra pasiūloma priklausomai nuo paisrinktos formos;
- TUŠČIAS LANGAS galima įvesti norimą laiško tekstą;
- PRISEGTUKAI pasirenkame, ką siųsti: spausdinimo formos pdf, prisegtuką (tai kas prisegta prie dokumeto) arba abu.

Supildžius visus reikalingus duomenis ir pasirinkus kokį failą siųsti spaudžiame mygtuką SIŲSTI.

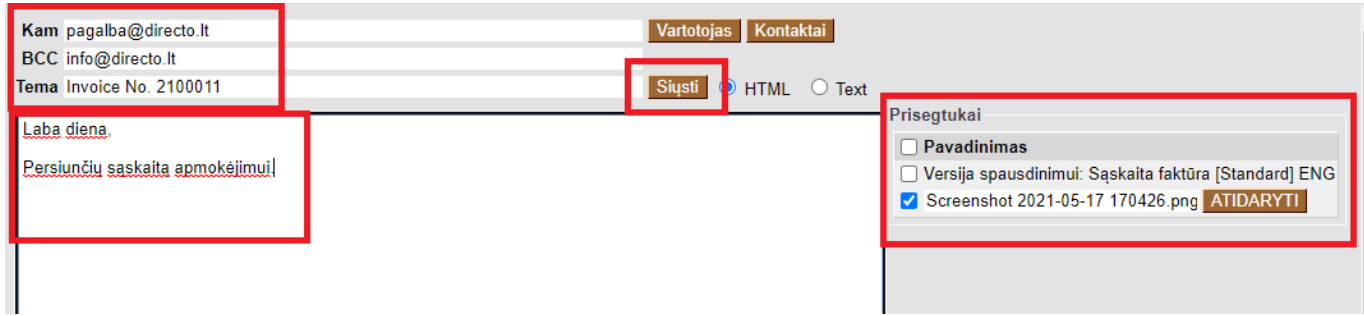

#### **Nuorodos:**

[Duomenų lauko tipai](https://wiki.directo.ee/lt/settings#duomenu_lauko_tipai)

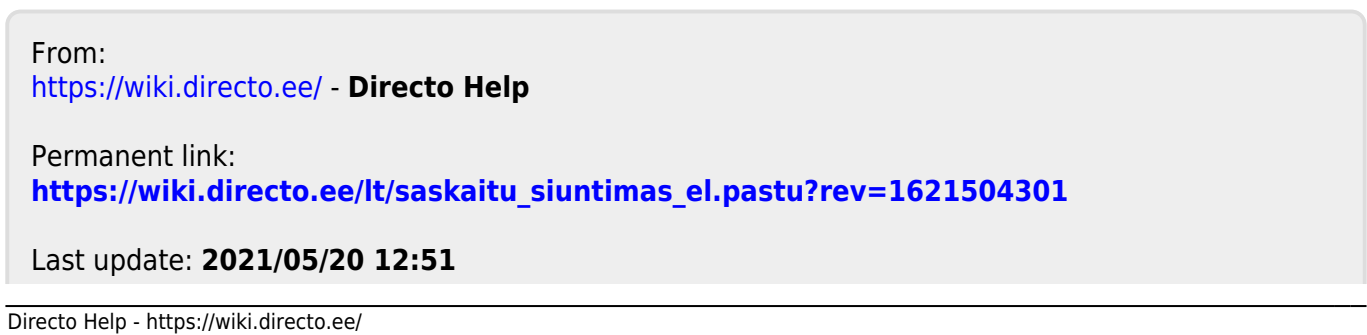